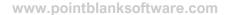

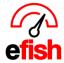

## **Weekly Journal**

Similar to the Daily Journal home page, this section of efish is designed to let you see a breakdown of your business by week. It allows you to dig into the data and see the details behind it.

To get to the Weekly Journal navigate to [Operations>Weekly Journal]

## Start at the Top:

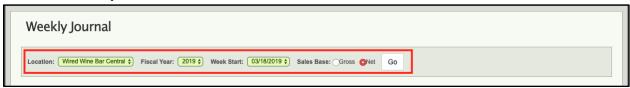

- 1. Make the following selections in the banner at the top of the page:
  - Location
  - Fiscal Year
  - o the start date of the desired week
  - and your desired Sales Base (choose how you want to view your data by selecting either Net or Gross Sales.)
- 2. Once your selections have been made click the [Go] button to the right.

**Custom Tracking/Weekly Notes:** Acts as a manager's log for the week. Easily find all notes related to the selected week here at the top of the page. You can quickly edit the weekly notes by clicking the **green [Edit Weekly Report]** text under the weekly notes section.

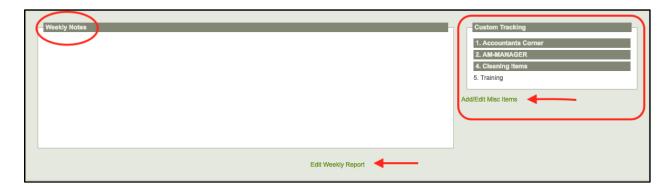

\*must be enabled under administration\*

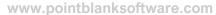

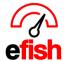

**Custom Tracking:** Keeps track of the topics that will be noted. This can be updated in 2 different ways for your convenience.

## **Directly from the Weekly Journal:**

- By clicking on the **green [Add/Edit Misc. Items]** text below the Custom Tracking section.
- Then clicking on the [Custom Tracking Tab]

## Or from Any efish Page:

- By navigating to [Administration>Location Settings]
- Then clicking on the [Custom Tracking Tab]

**Tabs:** tabs on this page will give you an overview of weekly data, most of these tabs are interactive to provide you with drill down detail.

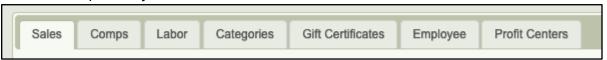

**Sales Tab:** Weekly totals broken down by shift - Daily Totals by shift breakdown is available below allowing you to see day to day performance as well as Daily Notes.

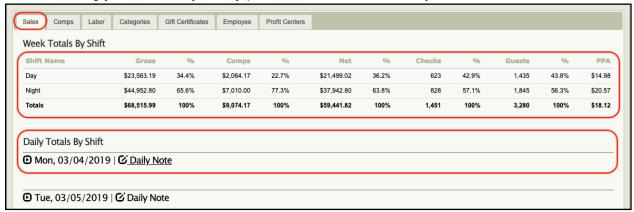

• To see Daily Totals by Shift - click the [Expand icon] to the right of the desired date.

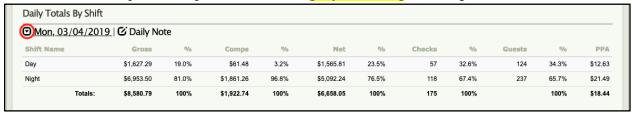

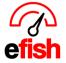

www.pointblanksoftware.com

To see Daily Notes - click the [Edit Icon] to the right of the desired date.

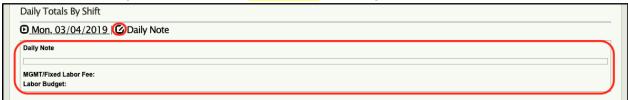

**Comps Tab:** This tab provides you with a breakdown of all comp/discount instances by type during the selected week. It provides you with the \$ amount and % of total sales per type.

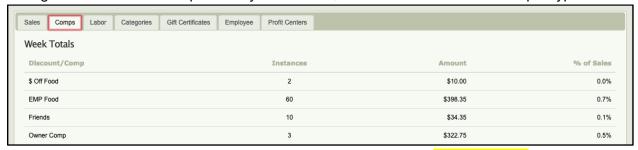

 You can see Daily Comps/Discounts below by clicking the [Expand icon] to the right of the desired date.

**Labor Tab:** See total weekly Hours, Payroll, % of Sales, and SPMH all broken down by category as defined by your POS.

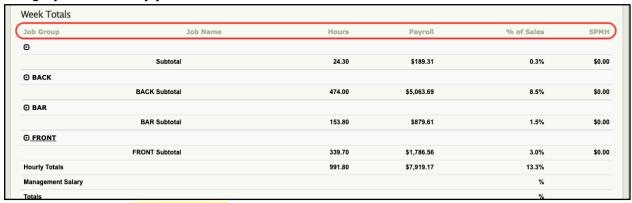

Click on the [Expand icon] Next to the desired category for drill down detail.

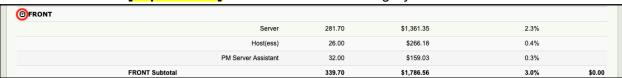

 You can see Daily Labor below by clicking the [Expand icon] to the right of the desired date.

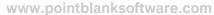

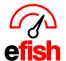

**Categories Tab:** See weekly sales broken down by category of items sold. Click on the **[Expand icon]** next to each department to see weekly sales broken down by category.

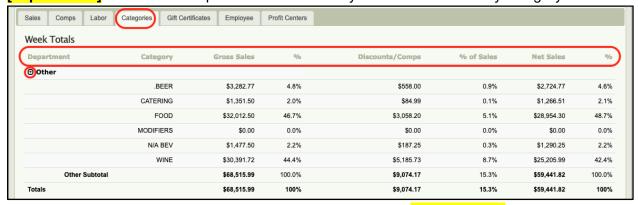

 You can see Daily Category data below by clicking the [Expand icon] to the right of the desired date.

**Employees Tab:** See weekly breakdown of each employee including Number of Shifts, Total Cost/Regular Cost, Total Hours/Regular Hours, Avg. Start Time/Avg. End Time, Overtime Cost/Hours.

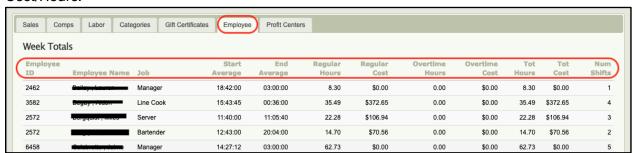

**Profit Centers Tab:** See the stations where your profits are coming from as defined by your POS.

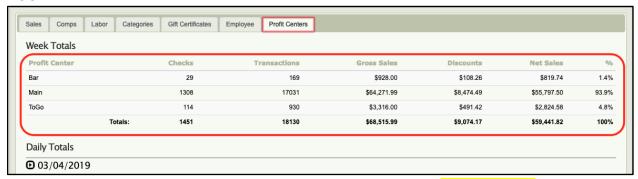

 You can see Daily Profit Centers data below by clicking the [Expand icon] to the right of the desired date.